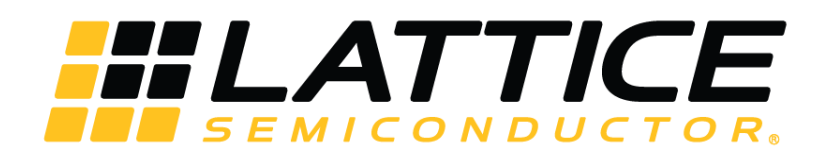

# **2:1 HDMI Switch Demo**

**User Guide**

FPGA-UG-02036-A

October 2017

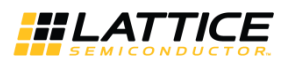

#### **Contents**

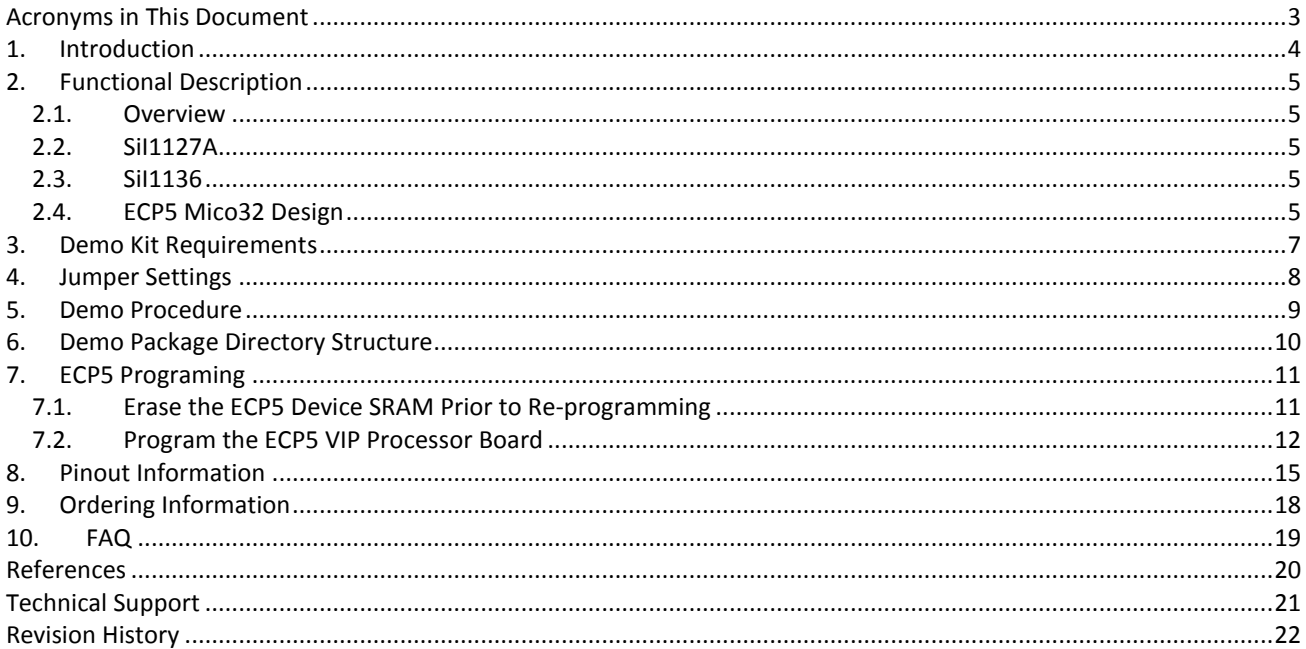

### **Figures**

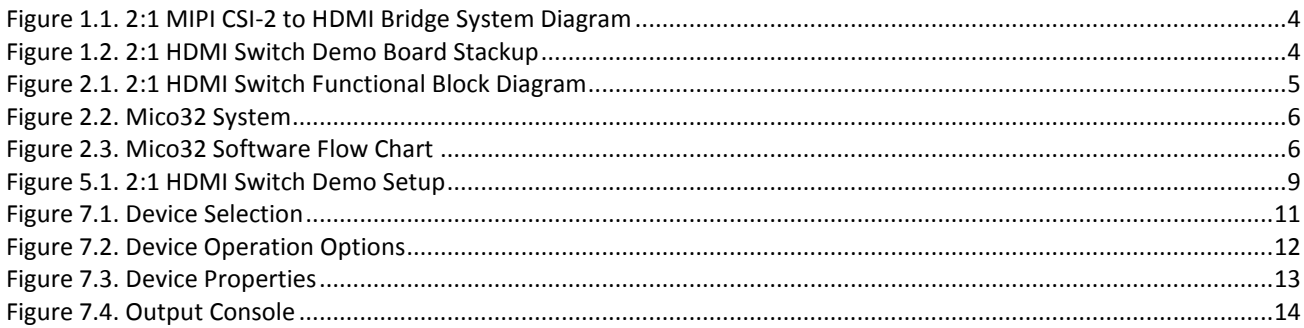

#### **Tables**

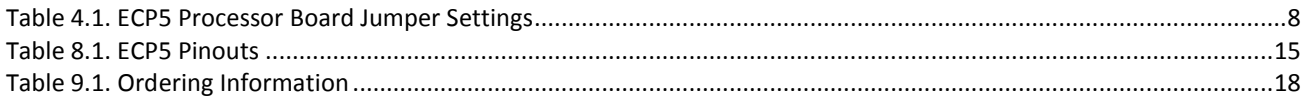

© 2017 Lattice Semiconductor Corp. All Lattice trademarks, registered trademarks, patents, and disclaimers are as listed at www.latticesemi.com/legal. All other brand or product names are<br>trademarks or registered trademark

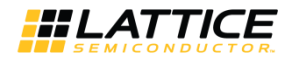

### <span id="page-2-0"></span>**Acronyms in This Document**

A list of acronyms used in this document.

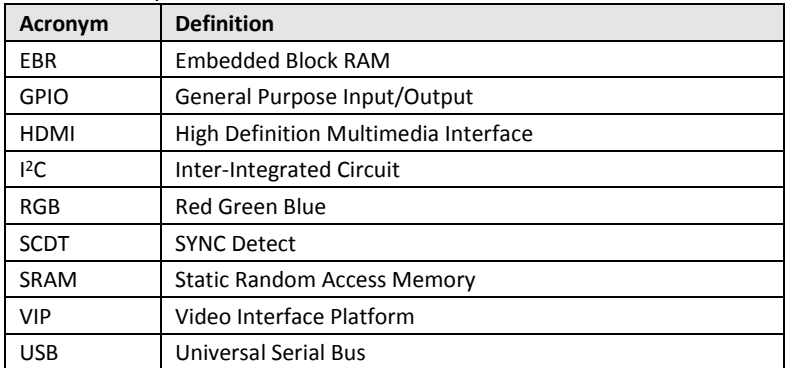

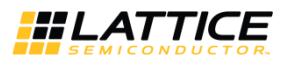

### <span id="page-3-0"></span>**1. Introduction**

This document describes the design and setup procedure for the Lattice Semiconductor 2:1 HDMI Switch demo design which demonstrates the features of SiI1127A, ECP5 and SiI1136 devices. The 2:1 HDMI Switch demo design allows you to switch between 2 HDMI input ports and output the video onto a single HDMI output port.

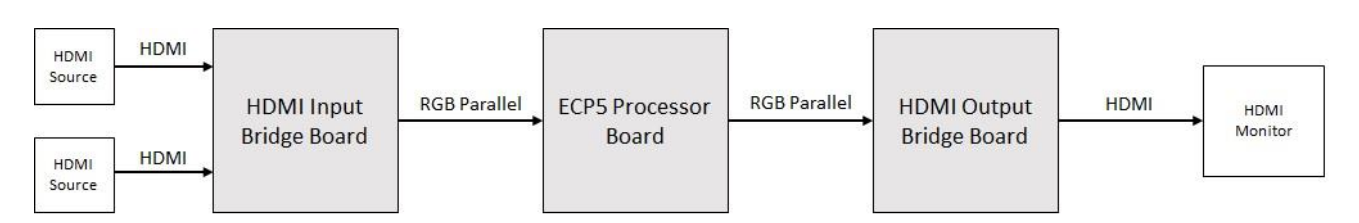

**Figure 1.1. 2:1 MIPI CSI-2 to HDMI Bridge System Diagram**

<span id="page-3-1"></span>The demo consists of three boards:

- HDMI Input Bridge Board
- ECP5 Processor Board
- HDMI Output Bridge Board

[Figure](#page-3-2) 1.2 shows the three boards.

<span id="page-3-2"></span>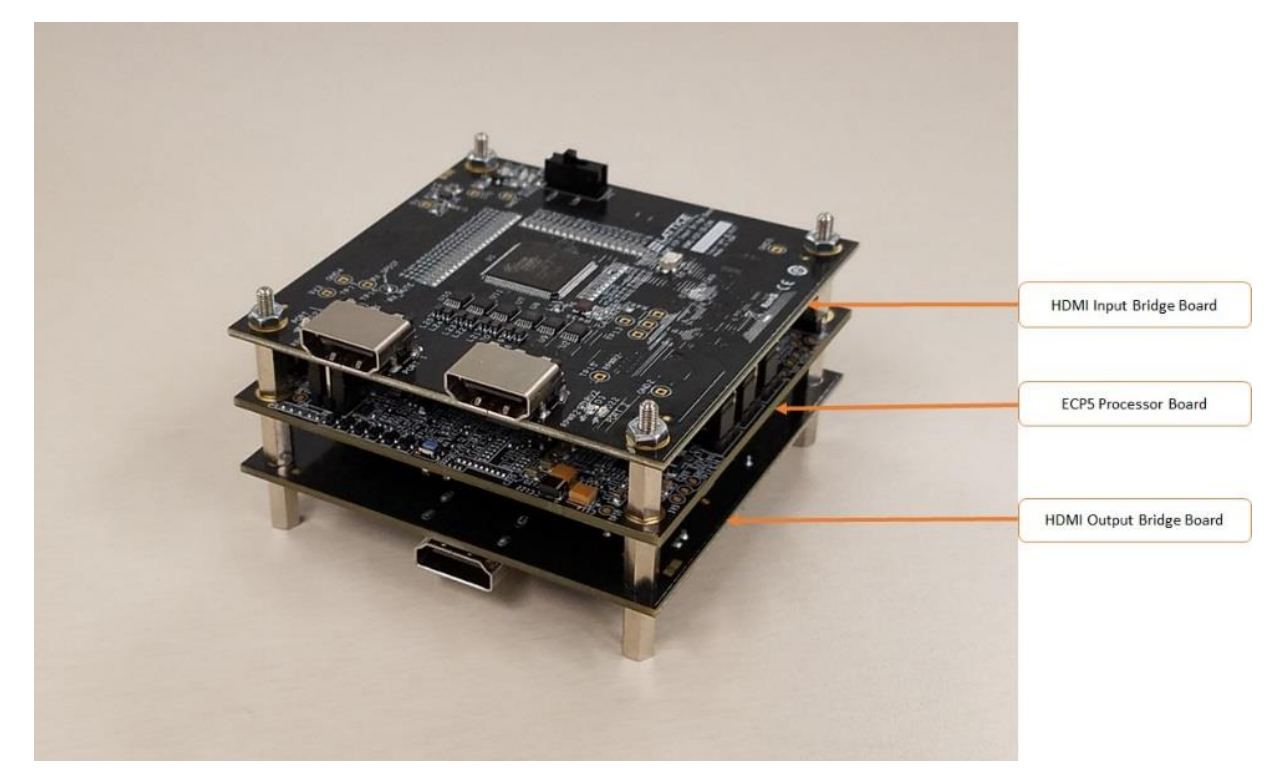

**Figure 1.2. 2:1 HDMI Switch Demo Board Stackup**

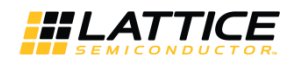

## <span id="page-4-1"></span><span id="page-4-0"></span>**2. Functional Description**

#### **2.1. Overview**

The 2:1 HDMI Switch demo design allows you to switch between 2 HDMI input ports onto a single HDMI output port.

The HDMI Input Bridge Board receives unencrypted HDMI input video through either Port 1 or 2. The SiI1127A device converts the incoming HDMI video to parallel RGB video. The parallel RGB video is passed through a FIFO on the ECP5 part and sent to the SiI1136 device where it is converted back to HDMI video. The Mico32 system monitors SW2 on the HDMI Input Bridge Board to determine which input port should be transmitted. The Mico32 system on the ECP5 device configures and monitors the status of the SiI1127A and SiI1136 devices through the I<sup>2</sup>C interface.

[Figure 2.1](#page-4-5) shows the functional block diagram of the 2:1 HDMI Switch demo design.

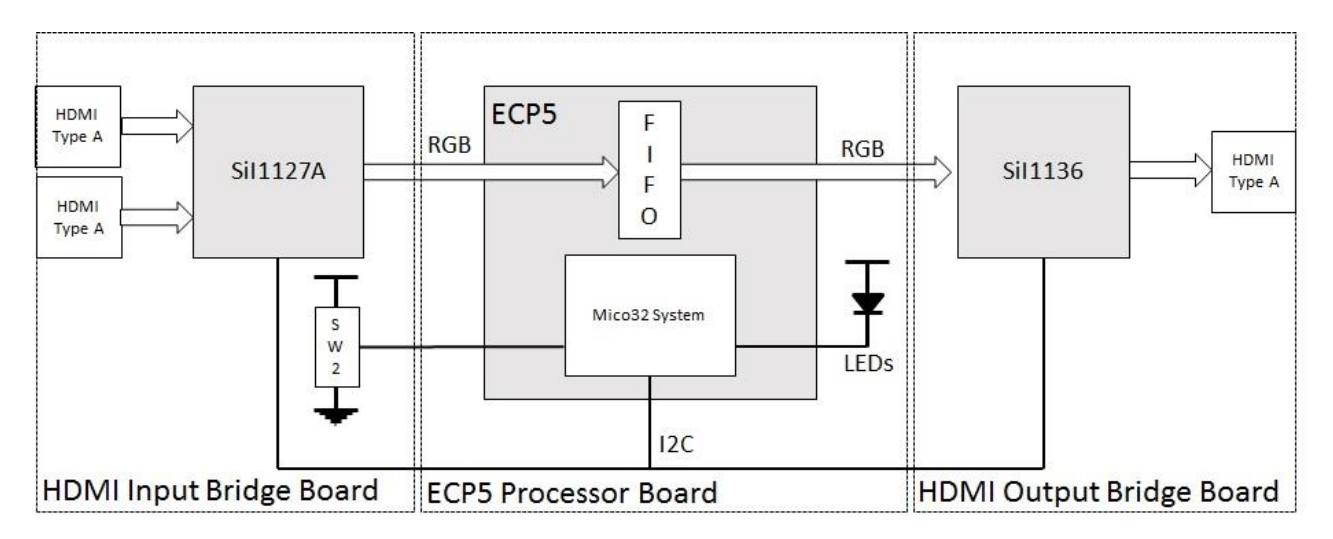

**Figure 2.1. 2:1 HDMI Switch Functional Block Diagram**

#### <span id="page-4-5"></span><span id="page-4-2"></span>**2.2. SiI1127A**

The SiI1127A device receives up to 1080p @ 60 Hz HDMI-compliant digital audio and video from either HDMI Type A Connector Port 1 or Port 2 and transmits RGB or YCbCr parallel video and I<sup>2</sup>S or SPDIF audio to connectors J1 and J2. The SiI1127A device does not support HDCP decryption, and therefore can only receive unencrypted video.

#### <span id="page-4-3"></span>**2.3. SiI1136**

The Sil1136 device receives RGB or YCbCr parallel video data and l<sup>2</sup>S audio from connectors J1 and J2. Based on the configuration, the SiI1136 device converts the incoming data to HDMI or DVI and outputs to the HDMI Type-A connector.

#### <span id="page-4-4"></span>**2.4. ECP5 Mico32 Design**

The Mico32 soft processor configures and monitors the SiI1127A and SiI1136 through the I<sup>2</sup>C interface. The Mico32 also monitors SW2 on the HDMI Input Bridge to select which port should be transmitted. The LEDs provide a visual indicator of SW2 position. [Figure 2.2](#page-5-0) on the next page shows the Mico32 System Block diagram. The Mico32 soft processor executes code stored in the EBR.

<sup>© 2017</sup> Lattice Semiconductor Corp. All Lattice trademarks, registered trademarks, patents, and disclaimers are as listed a[t www.latticesemi.com/legal.](http://www.latticesemi.com/legal) All other brand or product names are trademarks or registered trademarks of their respective holders. The specifications and information herein are subject to change without notice.

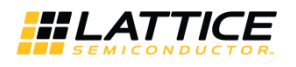

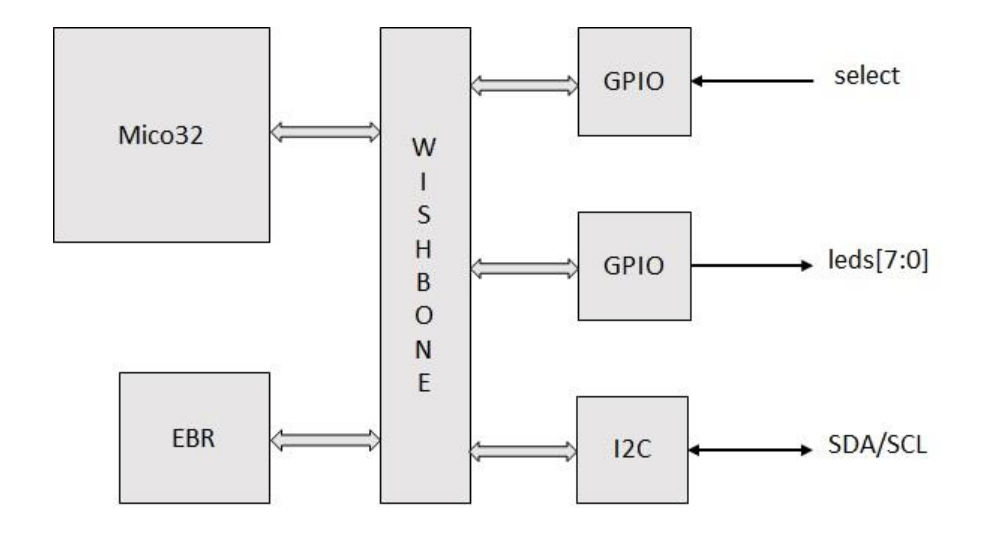

**Figure 2.2. Mico32 System**

<span id="page-5-0"></span>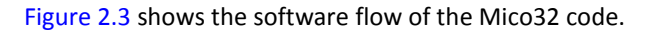

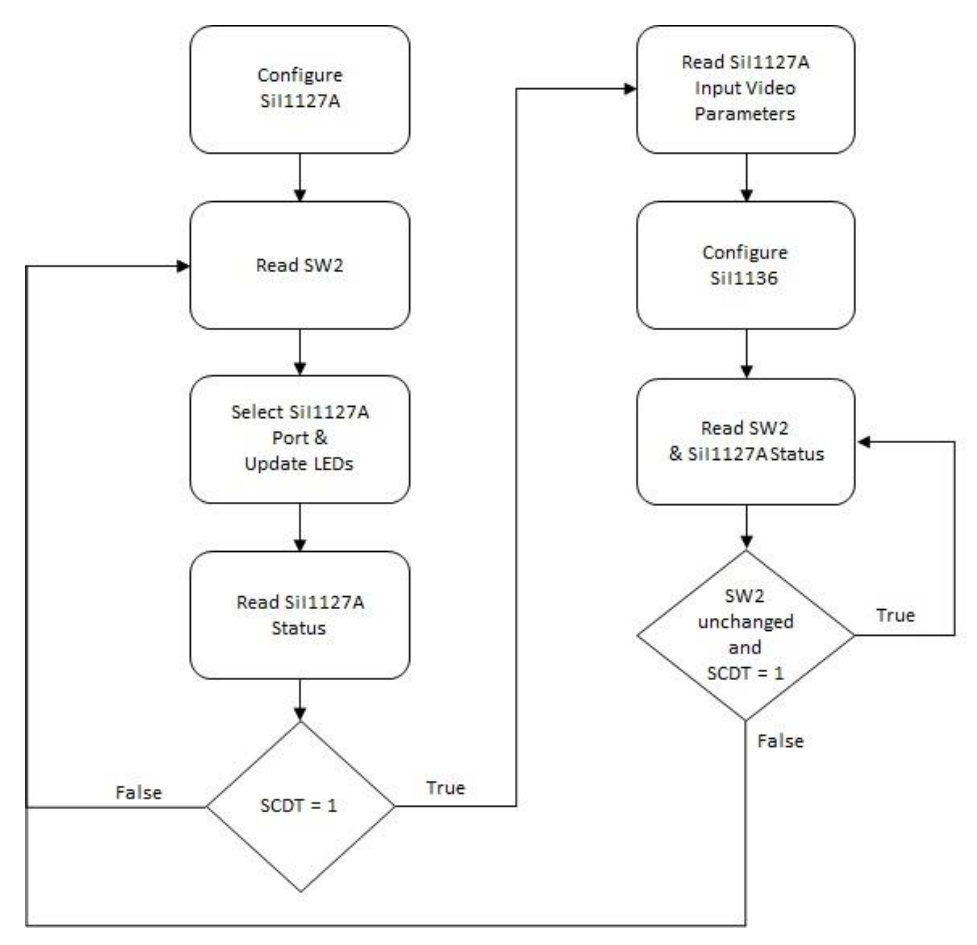

<span id="page-5-1"></span>**Figure 2.3. Mico32 Software Flow Chart**

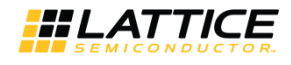

#### <span id="page-6-0"></span>**3. Demo Kit Requirements**

- HDMI VIP Input Bridge Board, HDMI-VIP-IB-EVN
- ECP5 VIP Processor Board, LFE5-VIP-P-EVN
- HDMI VIP Output Bridge Board, HDMI-VIP-OB-EVN
- HDMI monitor
- 2 non-encrypted HDMI sources (i.e. laptop with HDMI output, HDMI Media Player for USB drives)
- 3 HDMI cables
- Power adapter (12 V)
- PC or laptop\*
- Bit file\*
- USB 2.0 Type A to Mini-B cable\*
- Lattice Diamond Programmer version 3.7 or higher\*

**\*Note**: Required for programming only.

<sup>© 2017</sup> Lattice Semiconductor Corp. All Lattice trademarks, registered trademarks, patents, and disclaimers are as listed a[t www.latticesemi.com/legal.](http://www.latticesemi.com/legal) All other brand or product names are trademarks or registered trademarks of their respective holders. The specifications and information herein are subject to change without notice.

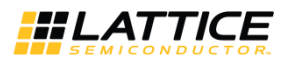

## <span id="page-7-0"></span>**4. Jumper Settings**

<span id="page-7-1"></span>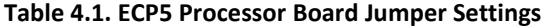

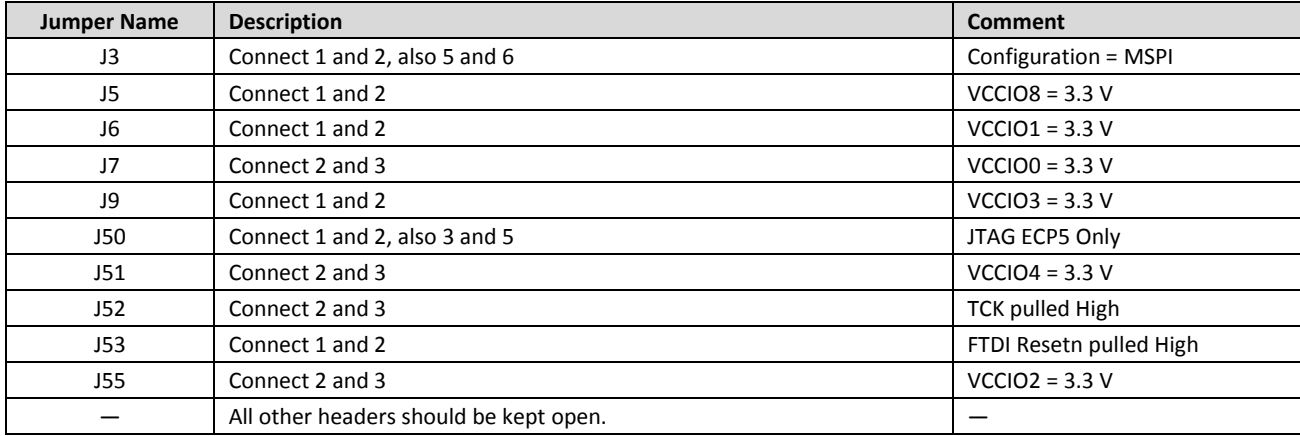

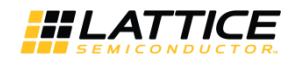

### <span id="page-8-0"></span>**5. Demo Procedure**

Follow these steps to set up the display demo boards. It is recommended to use the spacers to ensure proper board connection.

- 1. Connect J1 and J2 connector of HDMI Input Bridge Board to J11 and J10 connector of ECP5 Processor Board.
- 2. Connect J13 and J12 connector of ECP5 Processor Board to J2 and J1 of HDMI Output Bridge Board.
- 3. Power up the board and program the ECP5 device.
- 4. Connect the 12 V wall power adapter cable to J4 of ECP5 Processor Board.
- 5. Connect Micro USB cable from PC to connector J2 of ECP5 Processor Board.
- 6. Open Lattice Diamond Programmer.
- 7. Program the bitstream in to the ECP5 device.

**Note**: Optionally, program the SPI Flash with bitstream to allow the demo to be programmed on power up. Connect HDMI sources and monitor.

- 8. Connect one end of HDMI cable to C1 connector of HDMI Output Bridge Board and the other end to monitor.
- 9. Connect one end of HDMI cable to CN2 and/or CN3 connector of HDMI Input Bridge Board and the other end to a nonencrypted HDMI Source.
- 10. Position SW2 on HDMI Input Bridge Board to HIGH to select Port 1 (CN2) or LOW to select Port 2 (CN3). The monitor displays the image of the selected port.

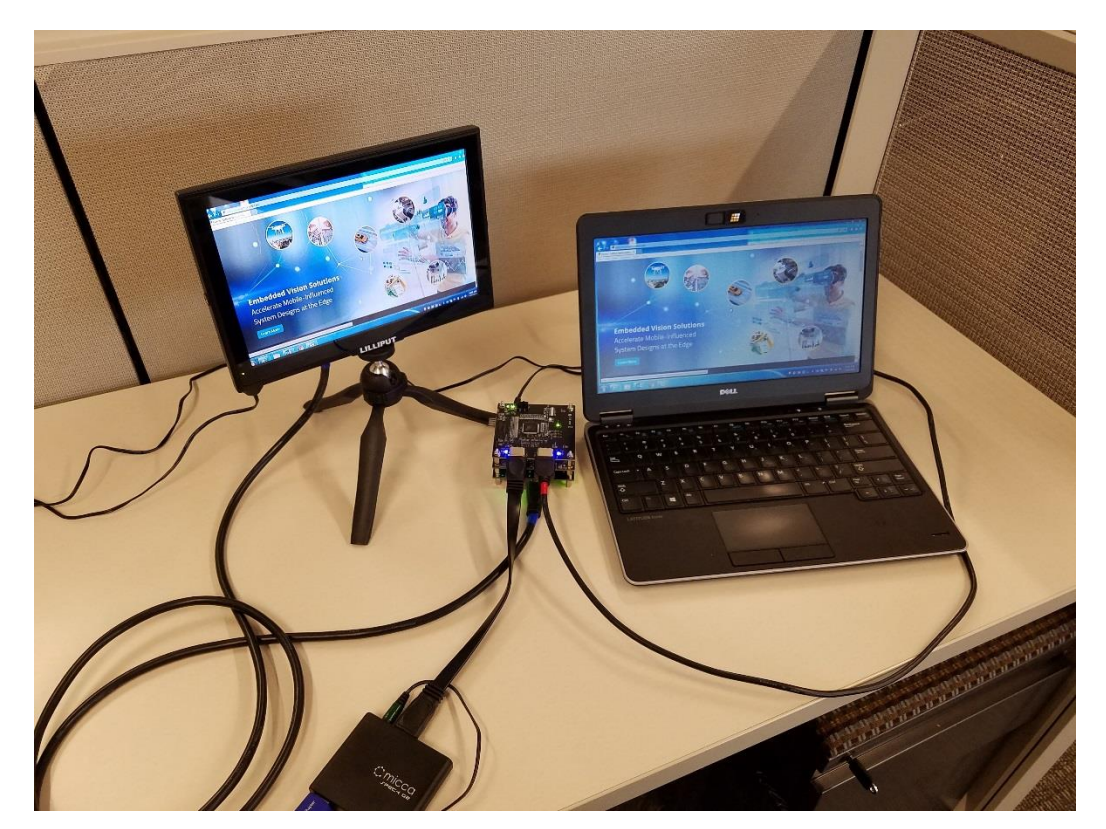

**Figure 5.1. 2:1 HDMI Switch Demo Setup**

<span id="page-8-1"></span><sup>© 2017</sup> Lattice Semiconductor Corp. All Lattice trademarks, registered trademarks, patents, and disclaimers are as listed a[t www.latticesemi.com/legal.](http://www.latticesemi.com/legal) All other brand or product names are trademarks or registered trademarks of their respective holders. The specifications and information herein are subject to change without notice.

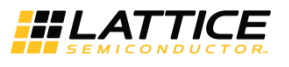

### <span id="page-9-0"></span>**6. Demo Package Directory Structure**

The key files and directories are list below:

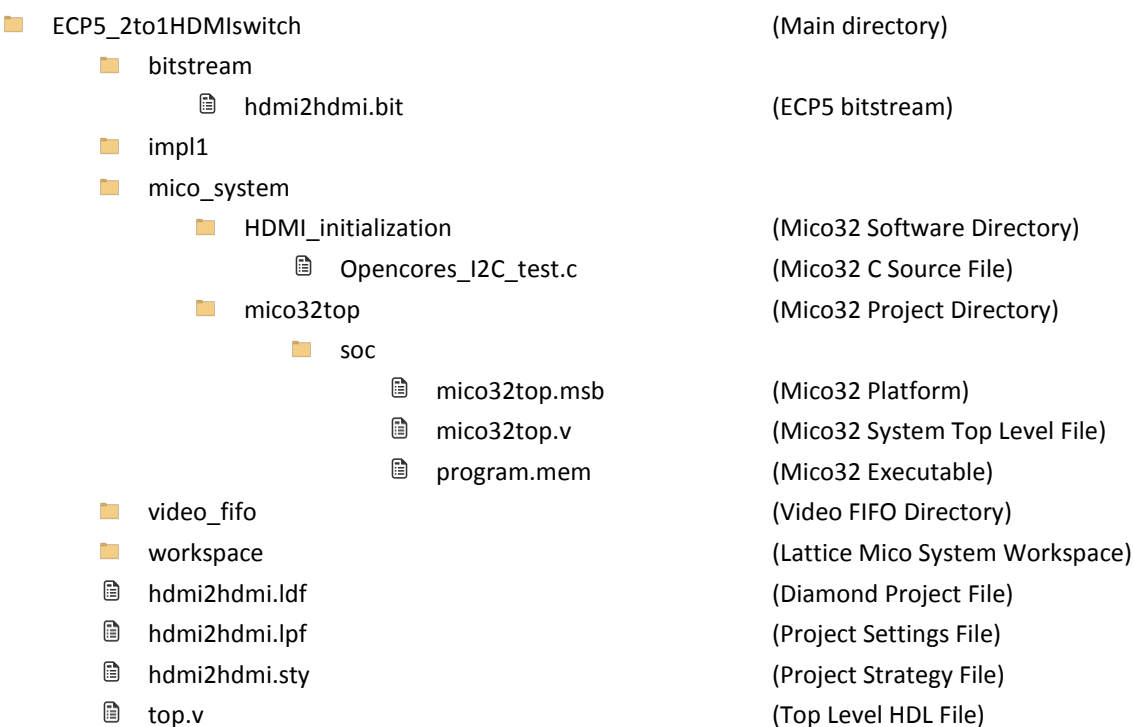

## <span id="page-10-1"></span><span id="page-10-0"></span>**7. ECP5 Programing**

#### **7.1. Erase the ECP5 Device SRAM Prior to Re-programming**

If the ECP5 device is already programmed, either directly or loaded from SPI Flash, follow this procedure to first erase the ECP5 Static Random Access Memory (SRAM), then program the ECP5 SPI Flash using the procedure in the next section, the [Program the ECP5 VIP Processor Board](#page-11-0) section.

**Note**: If you are erasing the ECP5 SRAM, keep the board powered when re-programming the SPI Flash in the next section, the [Program the ECP5 VIP Processor Board](#page-11-0) section.

- 1. Connect the 12 V power supply to the barrel plug at J4.
- 2. Ensure SW2 on ECP5 board is ON to power the board. LEDs should be ON.
- 3. Connect mini-USB cable from PC to mini-USB connector on ECP5 VIP Processor Board.
- 4. Launch Diamond Programmer. In the Getting Started dialog box, select "Create a new blank project" and click OK.
- 5. In the Diamond Programmer main interface, select the device under Device Family and Device as shown in [Figure 7.1.](#page-10-2)

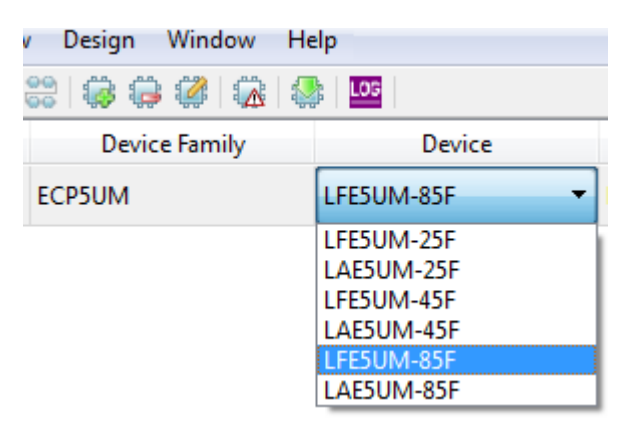

**Figure 7.1. Device Selection**

<span id="page-10-2"></span>6. In the Device Properties dialog box, select "Erase Only" in Operation.

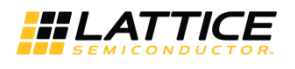

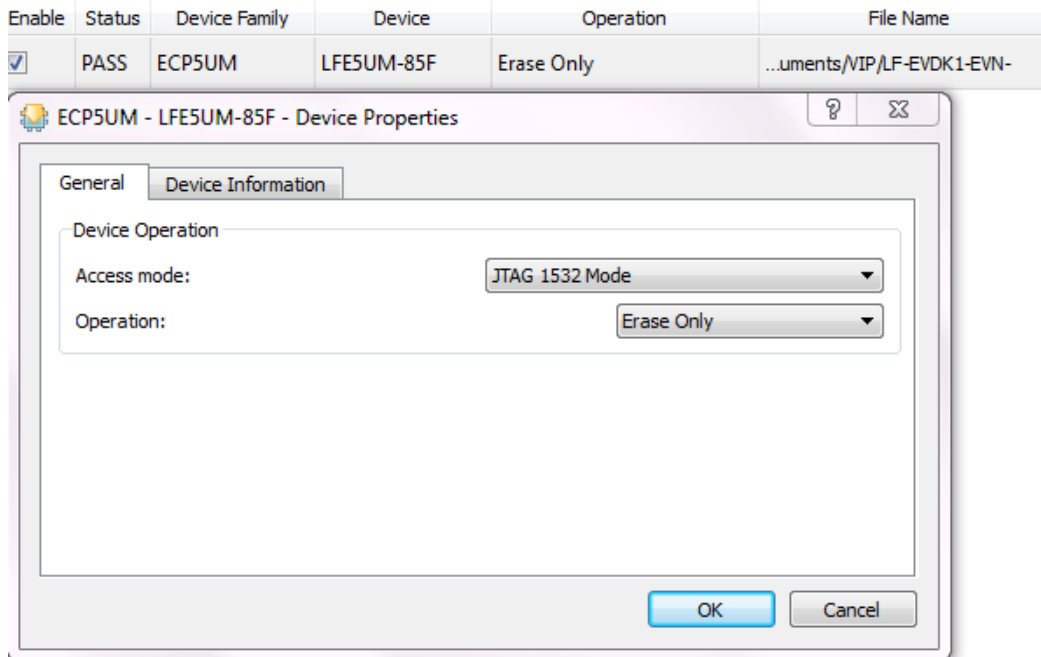

**Figure 7.2. Device Operation Options**

<span id="page-11-1"></span>7. Click the Program button  $\frac{1}{\sqrt{2\pi}}$  in Diamond Programmer to start the Erase sequence.

If you power off/on the board, the SPI Flash will program the ECP5 device again. This requires you to repeat steps 1 through 7.

#### <span id="page-11-0"></span>**7.2. Program the ECP5 VIP Processor Board**

Before proceeding with the programming described in this section, make sure that the content in the flash memory is properly erased. See th[e Erase the ECP5 Device SRAM Prior to](#page-10-1) Re-programming section for more details.

- 1. Double-click the selection in the Operation box and change "Access mode" to "SPI Flash Background Programming" to bring up the following dialog.
- 2. Make selections as shown i[n Figure 7.3.](#page-12-0) Note that in the "Programming file" field, select the file "hdmi2hdmi.bit". Click OK.

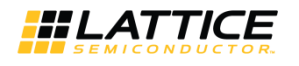

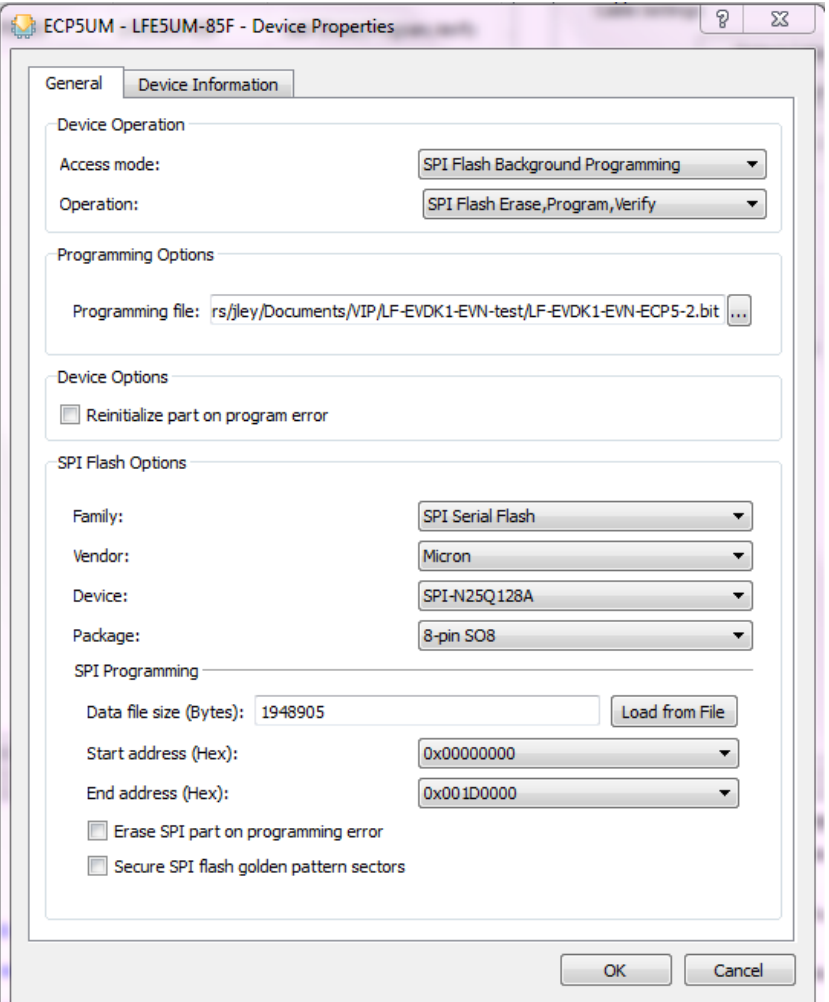

**Figure 7.3. Device Properties**

<span id="page-12-0"></span>**Note**: Instead of entering the Data file size, just click "Load from File".

- 3. Click the Program button in the main interface to start the programming sequence.
- 4. Successful programming is displayed in the programmer output console as shown in [Figure 7.4.](#page-13-0)
- 5. Power cycle the board.

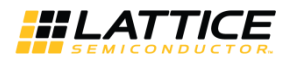

<span id="page-13-0"></span>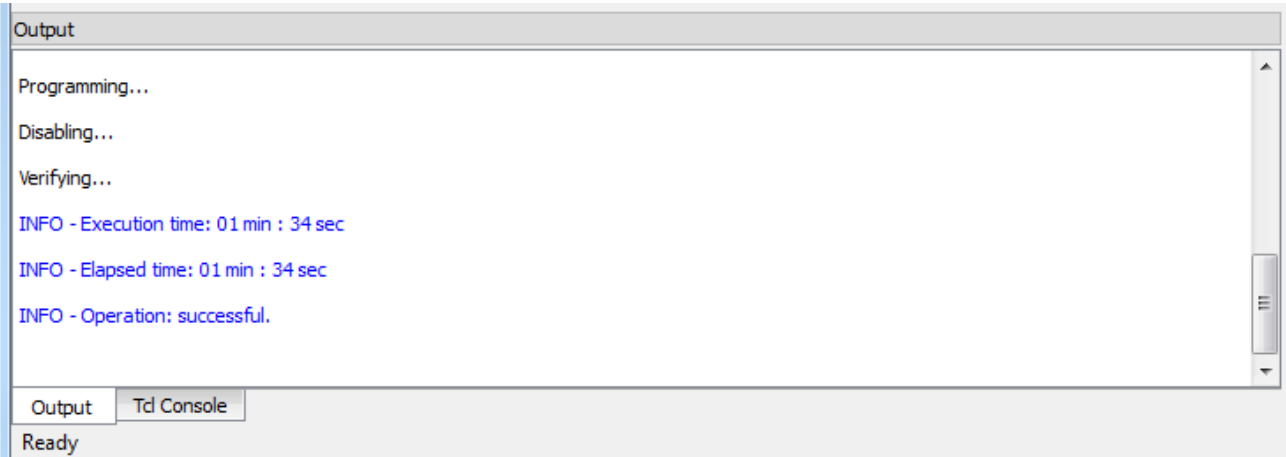

**Figure 7.4. Output Console**

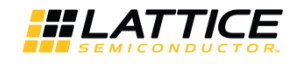

## <span id="page-14-0"></span>**8. Pinout Information**

[Table 8.1](#page-14-1) lists the ECP5 pinouts used for the demo.

#### <span id="page-14-1"></span>**Table 8.1. ECP5 Pinouts**

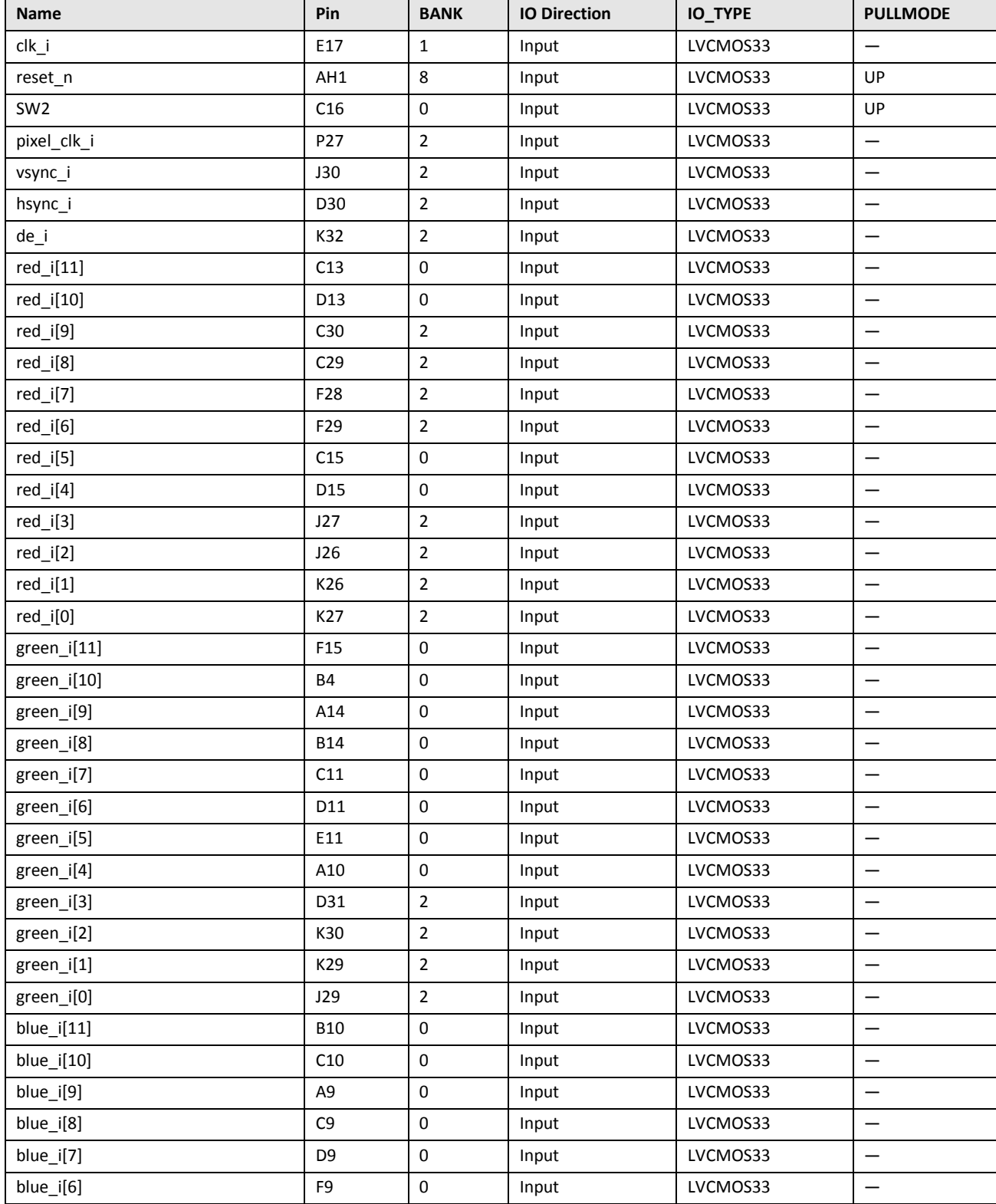

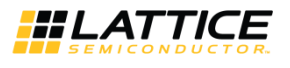

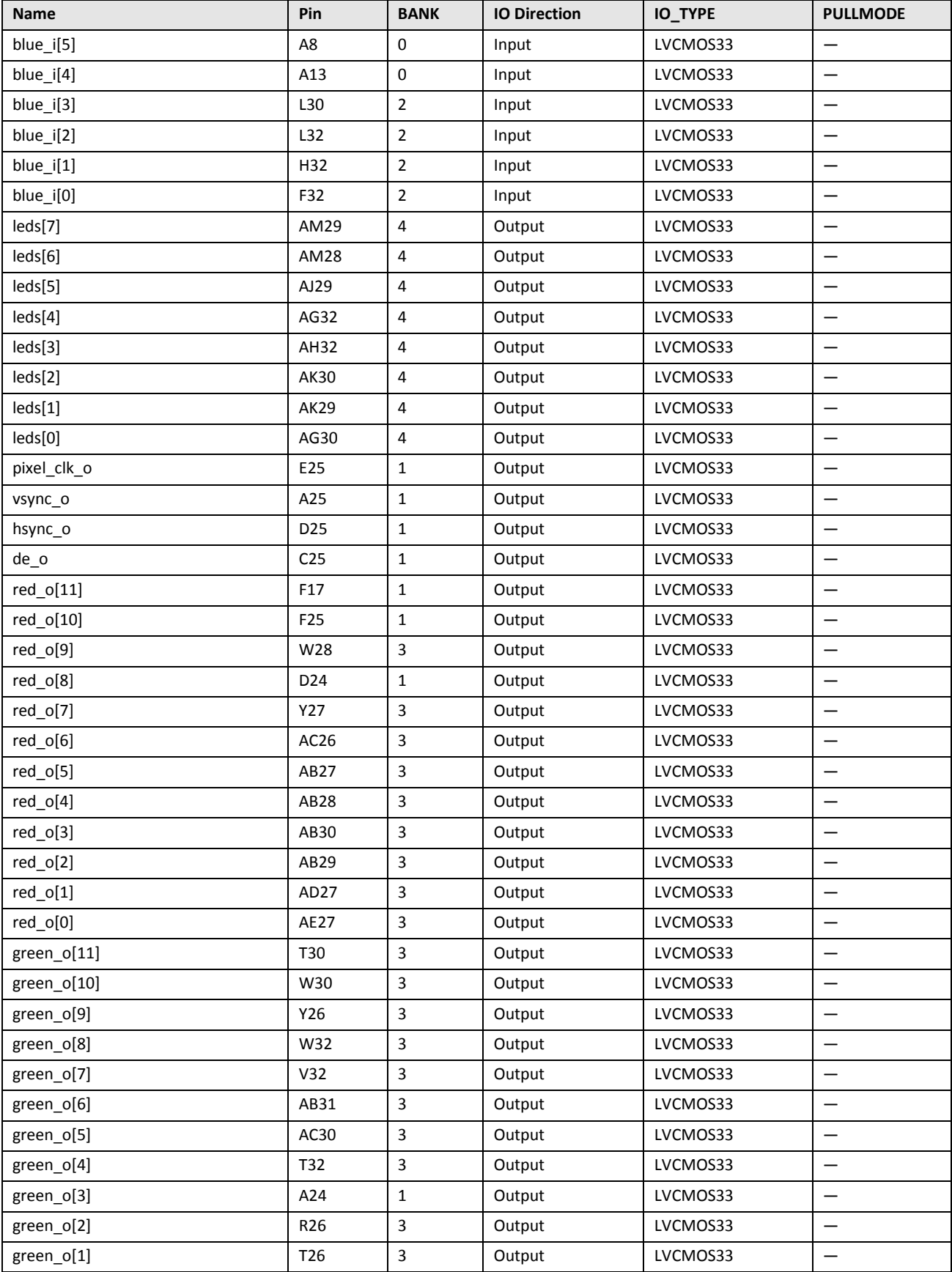

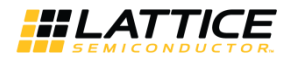

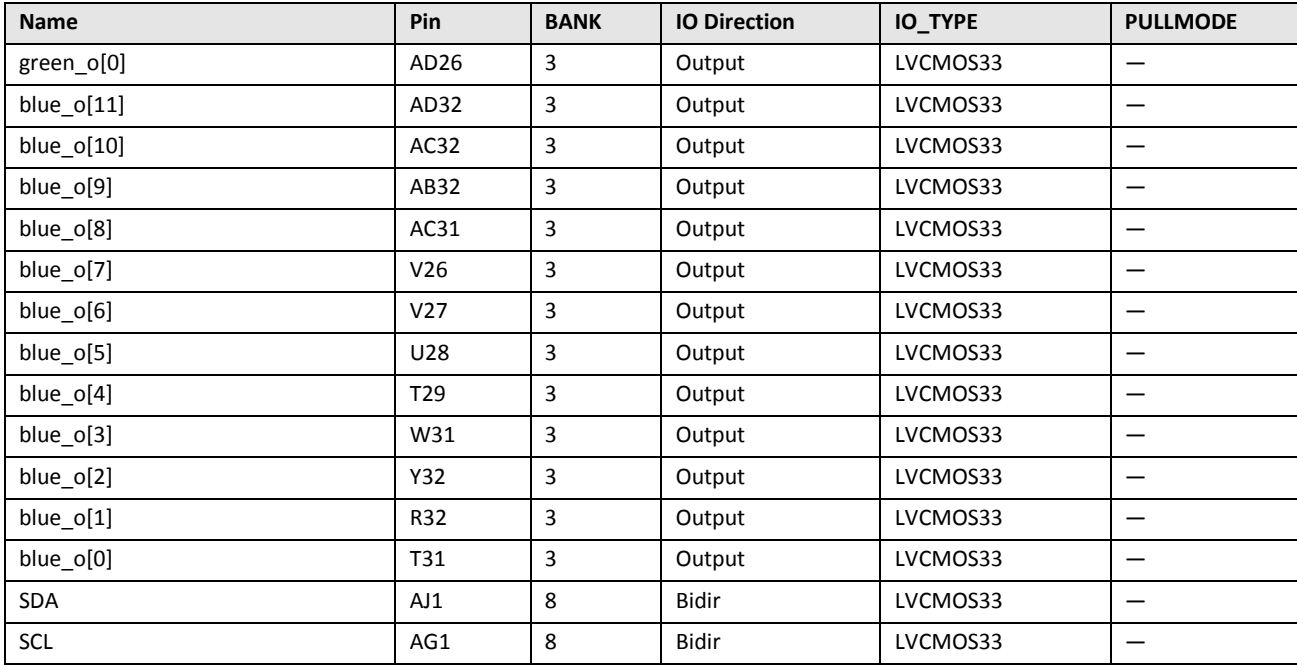

<sup>© 2017</sup> Lattice Semiconductor Corp. All Lattice trademarks, registered trademarks, patents, and disclaimers are as listed a[t www.latticesemi.com/legal.](http://www.latticesemi.com/legal) All other brand or product names are<br>trademarks or registered trademark

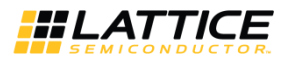

## <span id="page-17-0"></span>**9. Ordering Information**

#### <span id="page-17-1"></span>**Table 9.1. Ordering Information**

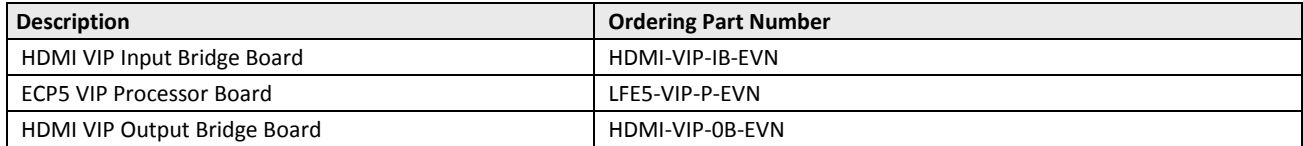

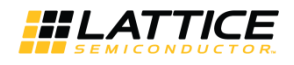

### <span id="page-18-0"></span>**10. FAQ**

**Question:** My board was working first. But when I cycle the power, it does not work anymore. Why?

**Answer:** There is a known warm issue caused by a boot from flash.

Issue description: Some boards fail to configure from SPI Flash after the board has been running for a period of time and has become warmer. Once board cools down, the configuration is successful.

Workaround: The problem is believed to be caused by the loading on the SPI interface. Removing the connection to the downstream board appears to solve the issue. On the ECP5 board, remove pin 27 (SCLK) and pin 31 (MISO) from the inside of connector J12. The yellow circle in the following figure depicts the position of the removed pins.

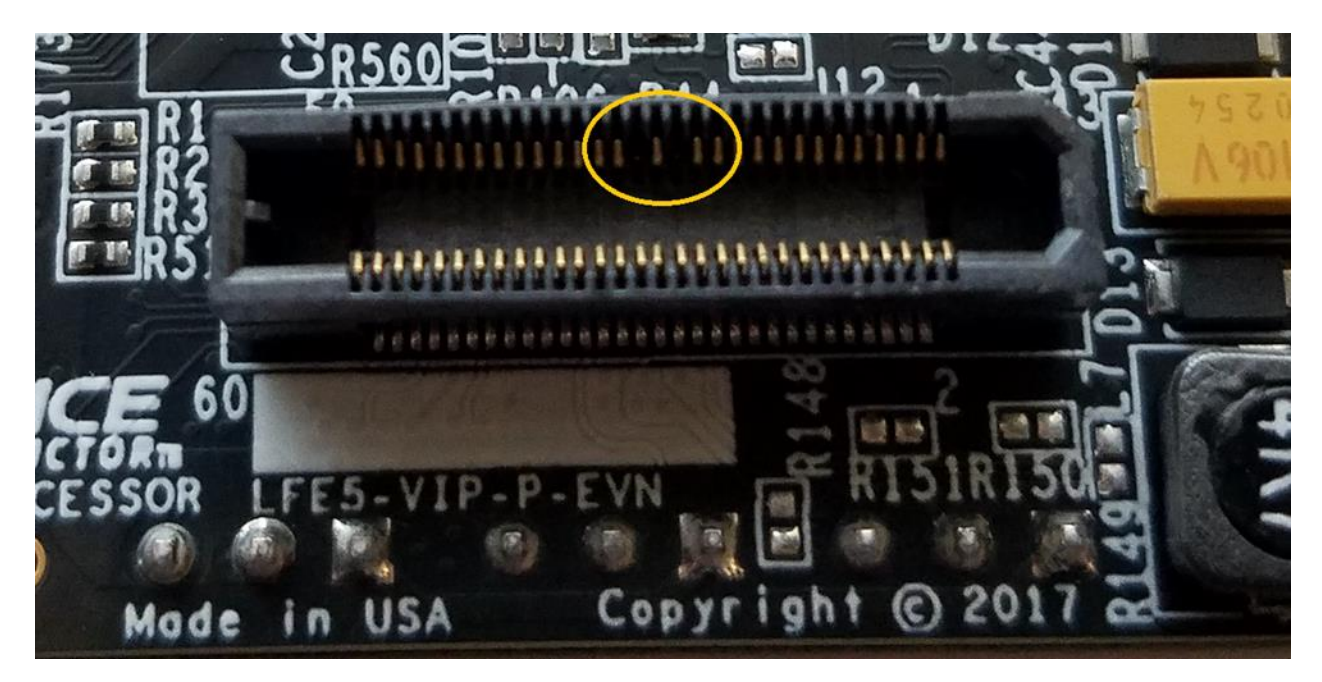

<sup>© 2017</sup> Lattice Semiconductor Corp. All Lattice trademarks, registered trademarks, patents, and disclaimers are as listed a[t www.latticesemi.com/legal.](http://www.latticesemi.com/legal) All other brand or product names are trademarks or registered trademarks of their respective holders. The specifications and information herein are subject to change without notice.

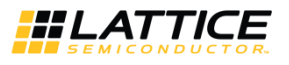

### <span id="page-19-0"></span>**References**

This is a list of the related documents that are available from your Lattice Semiconductor sales representative.

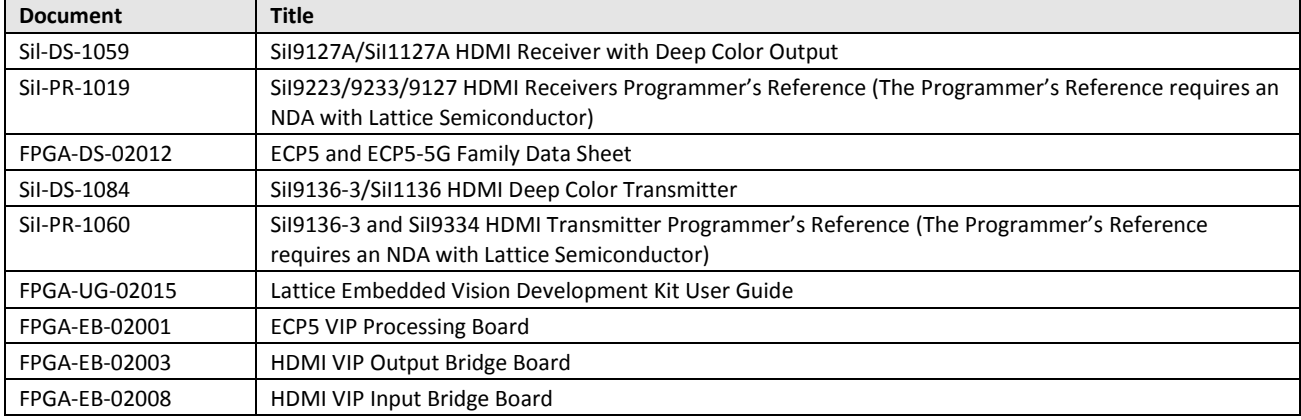

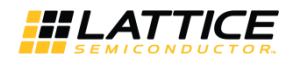

## <span id="page-20-0"></span>**Technical Support**

For assistance, submit a technical support case a[t www.latticesemi.com/techsupport.](http://www.latticesemi.com/techsupport)

<sup>© 2017</sup> Lattice Semiconductor Corp. All Lattice trademarks, registered trademarks, patents, and disclaimers are as listed a[t www.latticesemi.com/legal.](http://www.latticesemi.com/legal) All other brand or product names are<br>trademarks or registered trademark

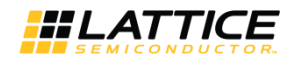

### <span id="page-21-0"></span>**Revision History**

**Revision A, October 2017**

First production release.

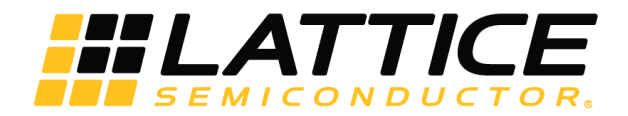

7<sup>th</sup> Floor, 111 SW 5<sup>th</sup> Avenue Portland, OR 97204, USA T 503.268.8000 [www.latticesemi.com](http://www.latticesemi.com/)